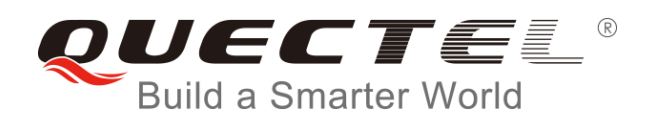

# **MC90-TE-A User Guide**

#### **GSM/GPRS/GNSS Module Series**

Rev. MC90-TE-A\_User\_Guide\_V1.0

Date: 2018-09-19

Status: Released

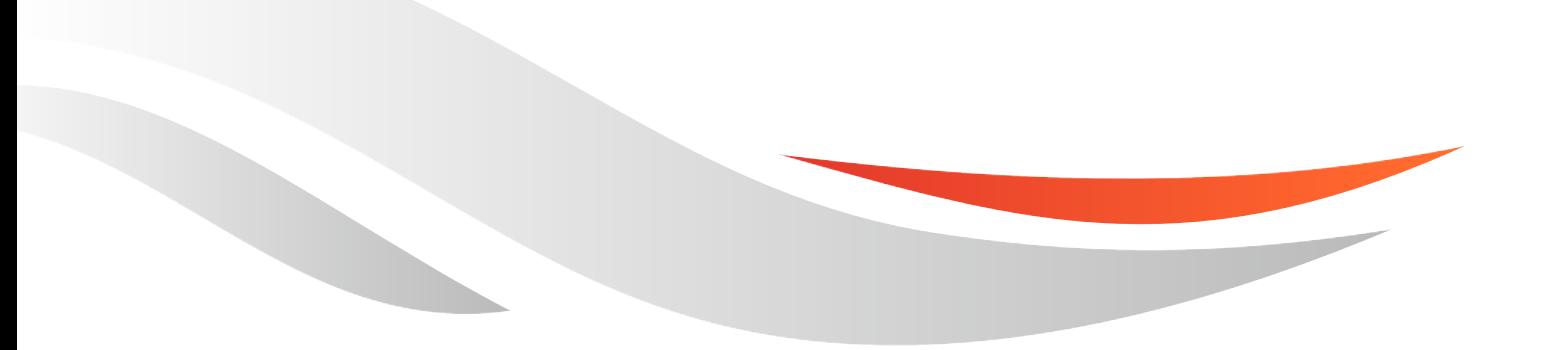

[www.quectel.com](http://www.quectel.com/)

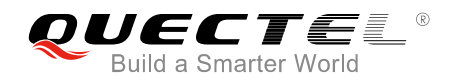

#### **Our aim is to provide customers with timely and comprehensive service. For any assistance, please contact our company headquarters:**

#### **Quectel Wireless Solutions Co., Ltd.**

7<sup>th</sup> Floor, Hongye Building, No.1801 Hongmei Road, Xuhui District, Shanghai 200233, China Tel: +86 21 5108 6236 Email: [info@quectel.com](mailto:info@quectel.com)

#### **Or our local office. For more information, please visit:**

<http://www.quectel.com/support/sales.htm>

**For technical support, or to report documentation errors, please visit:**  <http://www.quectel.com/support/technical.htm> Or email to: [support@quectel.com](mailto:support@quectel.com)

#### **GENERAL NOTES**

QUECTEL OFFERS THE INFORMATION AS A SERVICE TO ITS CUSTOMERS. THE INFORMATION PROVIDED IS BASED UPON CUSTOMERS' REQUIREMENTS. QUECTEL MAKES EVERY EFFORT TO ENSURE THE QUALITY OF THE INFORMATION IT MAKES AVAILABLE. QUECTEL DOES NOT MAKE ANY WARRANTY AS TO THE INFORMATION CONTAINED HEREIN, AND DOES NOT ACCEPT ANY LIABILITY FOR ANY INJURY, LOSS OR DAMAGE OF ANY KIND INCURRED BY USE OF OR RELIANCE UPON THE INFORMATION. ALL INFORMATION SUPPLIED HEREIN IS SUBJECT TO CHANGE WITHOUT PRIOR NOTICE.

#### **COPYRIGHT**

THE INFORMATION CONTAINED HERE IS PROPRIETARY TECHNICAL INFORMATION OF QUECTEL WIRELESS SOLUTIONS CO., LTD. TRANSMITTING, REPRODUCTION, DISSEMINATION AND EDITING OF THIS DOCUMENT AS WELL AS UTILIZATION OF THE CONTENT ARE FORBIDDEN WITHOUT PERMISSION. OFFENDERS WILL BE HELD LIABLE FOR PAYMENT OF DAMAGES. ALL RIGHTS ARE RESERVED IN THE EVENT OF A PATENT GRANT OR REGISTRATION OF A UTILITY MODEL OR DESIGN.

*Copyright © Quectel Wireless Solutions Co., Ltd. 2018. All rights reserved.*

<span id="page-2-0"></span>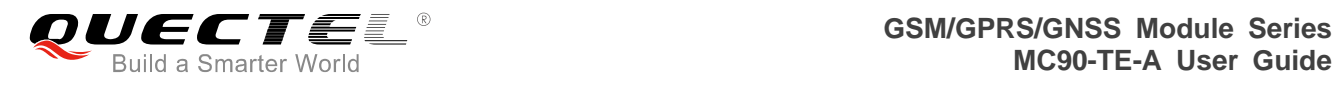

### **About the Document**

### **History**

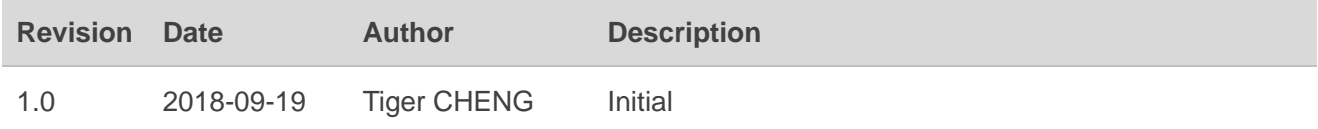

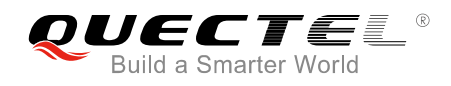

#### <span id="page-3-0"></span>**Contents**

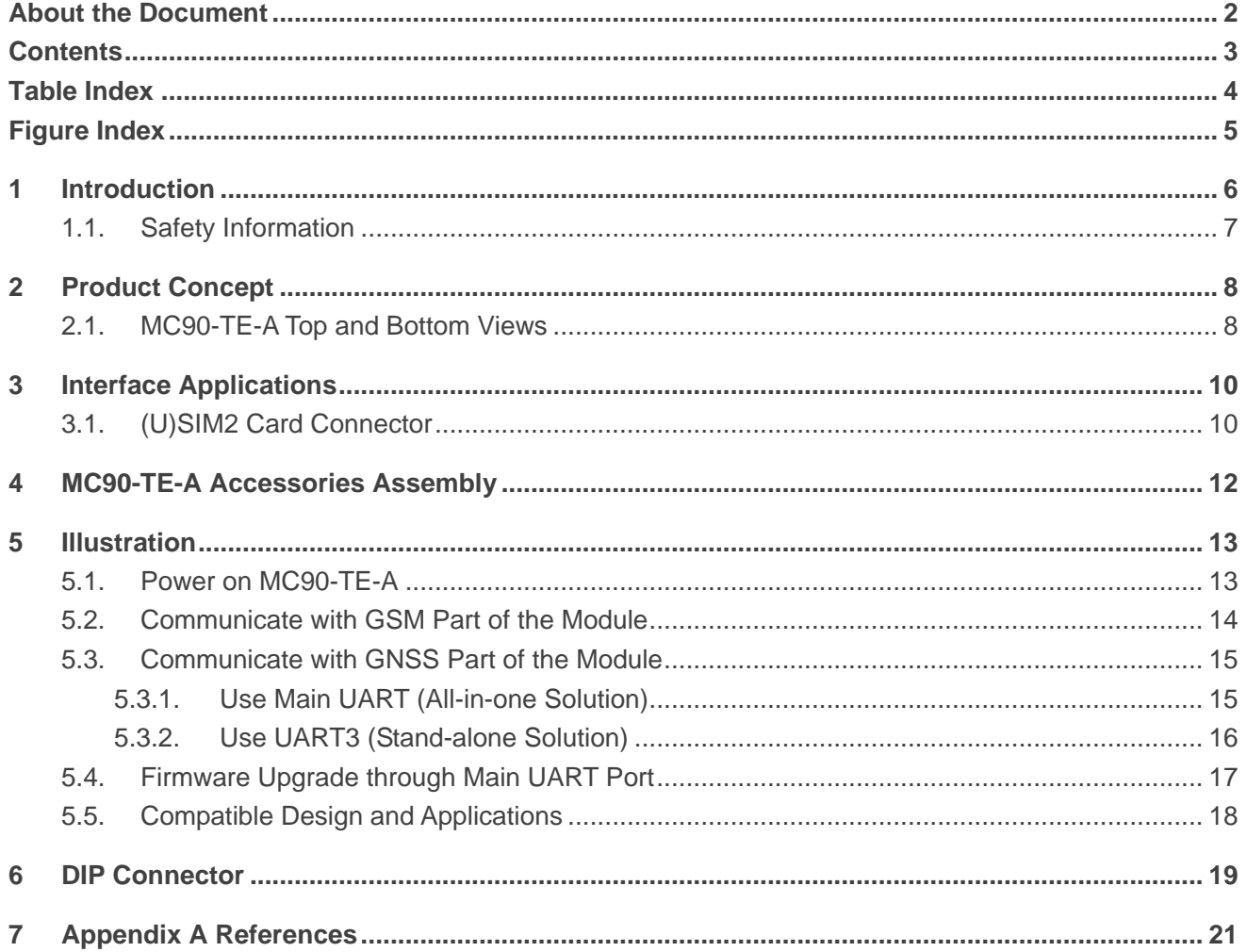

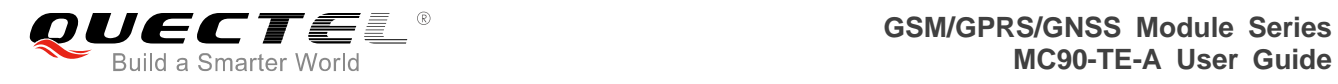

#### <span id="page-4-0"></span>**Table Index**

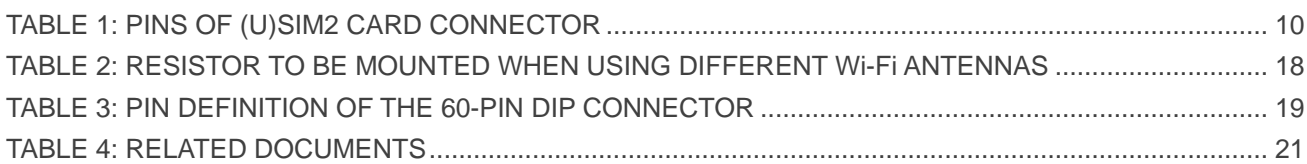

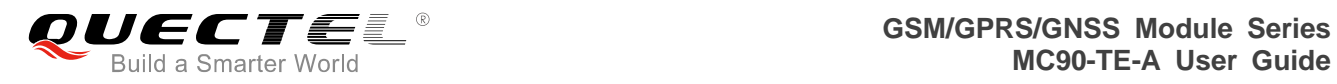

#### <span id="page-5-0"></span>**Figure Index**

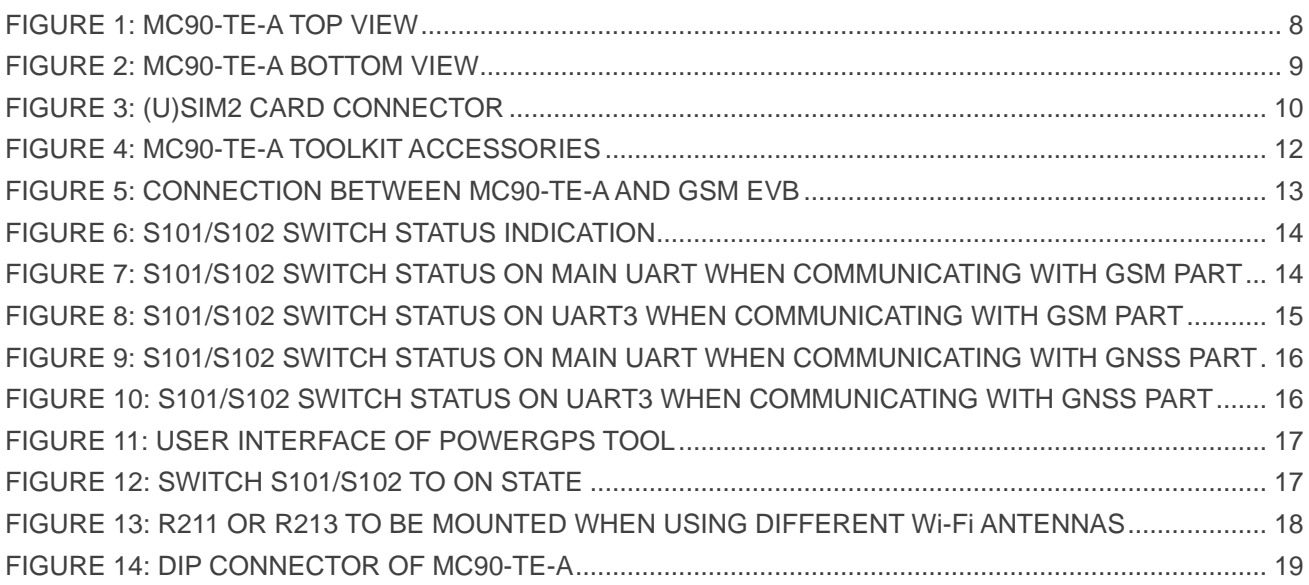

<span id="page-6-0"></span>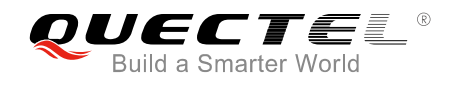

## **1 Introduction**

In order to help customers develop applications with Quectel MC90 module conveniently, Quectel supplies corresponding development board (MC90-TE-A) to test the module. This document can help customers quickly understand MC90-TE-A interface specifications, electrical and mechanical details and know how to use it.

MC90-TE-A is intended to be used in combination with GSM EVB for MC90 module testing and evaluation. For detailed description of GSM EVB, please refer to *document [4]*.

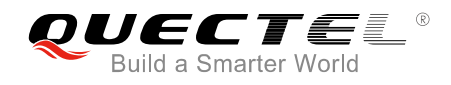

#### <span id="page-7-0"></span>**1.1. Safety Information**

The following safety precautions must be observed during all phases of operation, such as usage, service or repair of any cellular terminal or mobile incorporating MC90 module. Manufacturers of the cellular terminal should send the following safety information to users and operating personnel, and incorporate these guidelines into all manuals supplied with the product. If not so, Quectel assumes no liability for customers' failure to comply with these precautions.

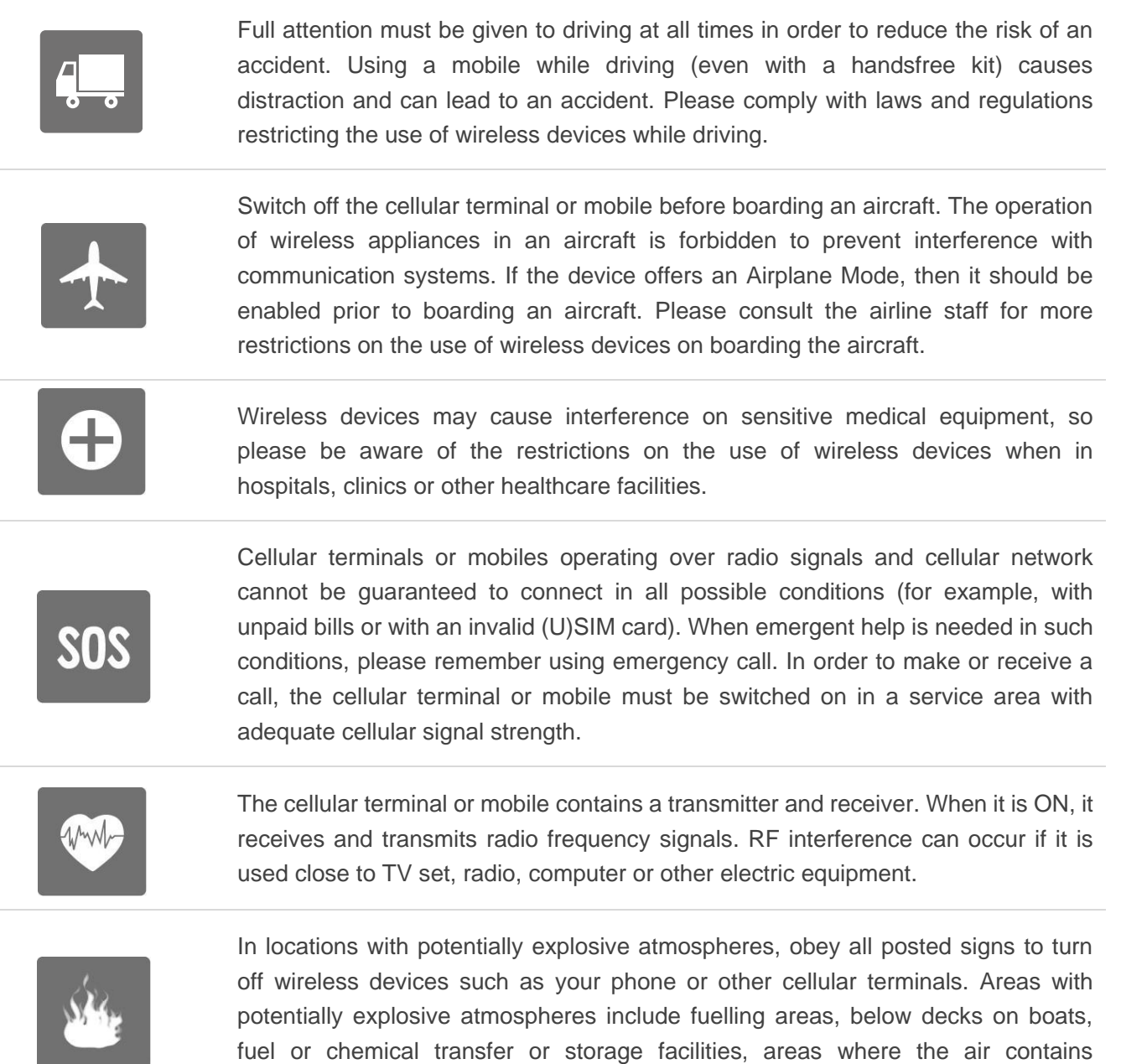

chemicals or particles such as grain, dust or metal powders, etc.

<span id="page-8-0"></span>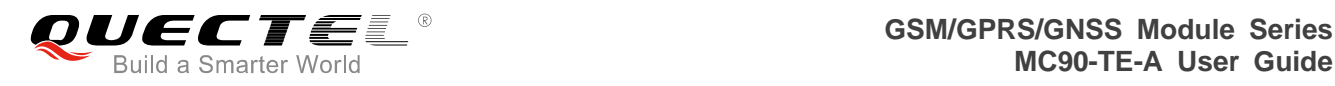

# **2 Product Concept**

#### <span id="page-8-1"></span>**2.1. MC90-TE-A Top and Bottom Views**

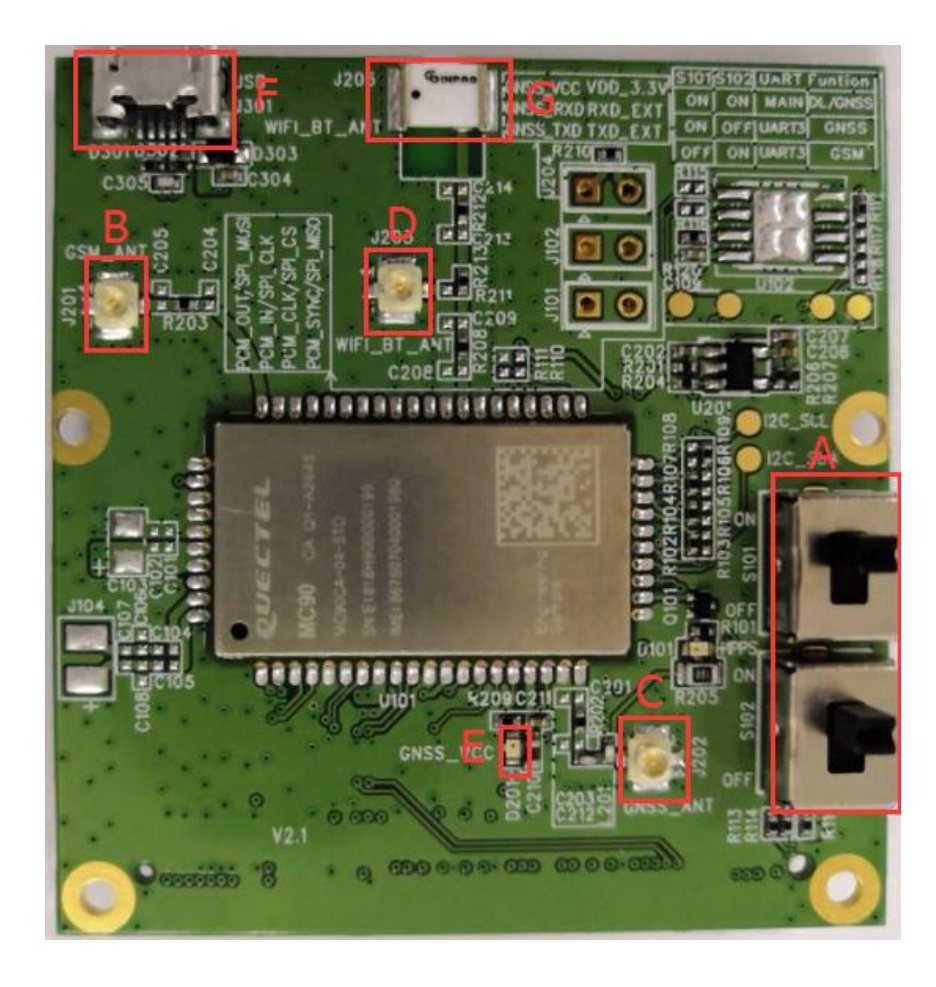

**Figure 1: MC90-TE-A Top View**

- <span id="page-8-2"></span>A: Serial port selection switch
- B: GSM antenna interface
- C: GNSS antenna interface
- D: Wi-Fi antenna interface
- E: LED indicator
- F: USB interface
- F: Wi-Fi antenna

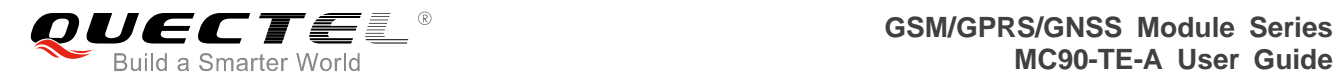

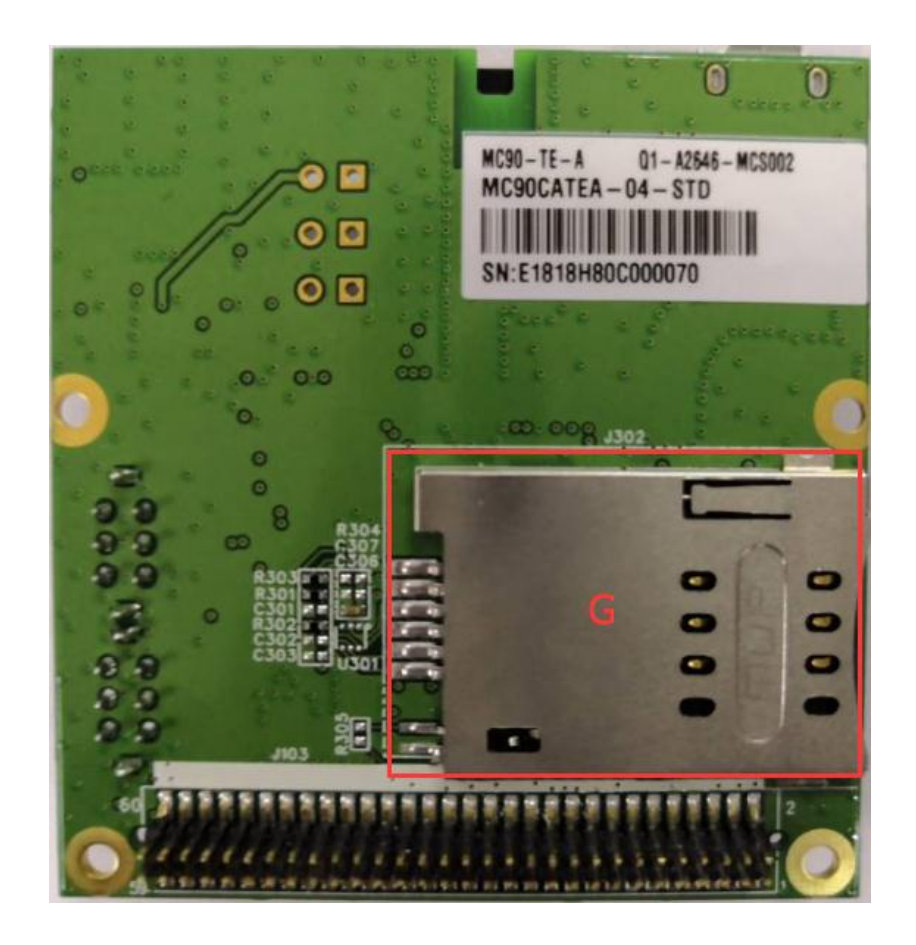

**Figure 2: MC90-TE-A Bottom View**

<span id="page-9-0"></span>G: (U)SIM2 card connector

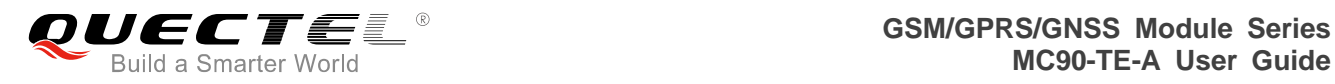

# <span id="page-10-0"></span>**3 Interface Applications**

#### <span id="page-10-1"></span>**3.1. (U)SIM2 Card Connector**

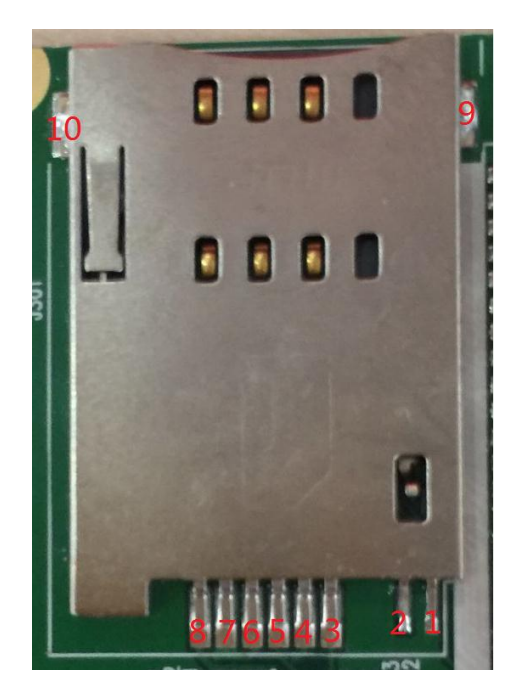

**Figure 3: (U)SIM2 Card Connector**

#### <span id="page-10-3"></span><span id="page-10-2"></span>**Table 1: Pins of (U)SIM2 Card Connector**

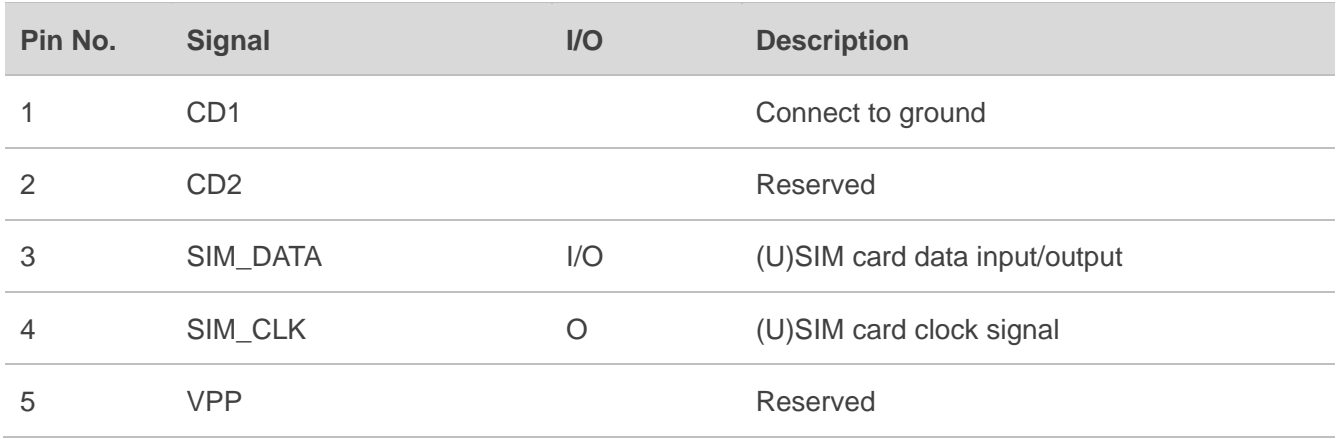

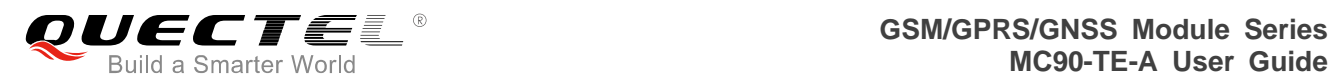

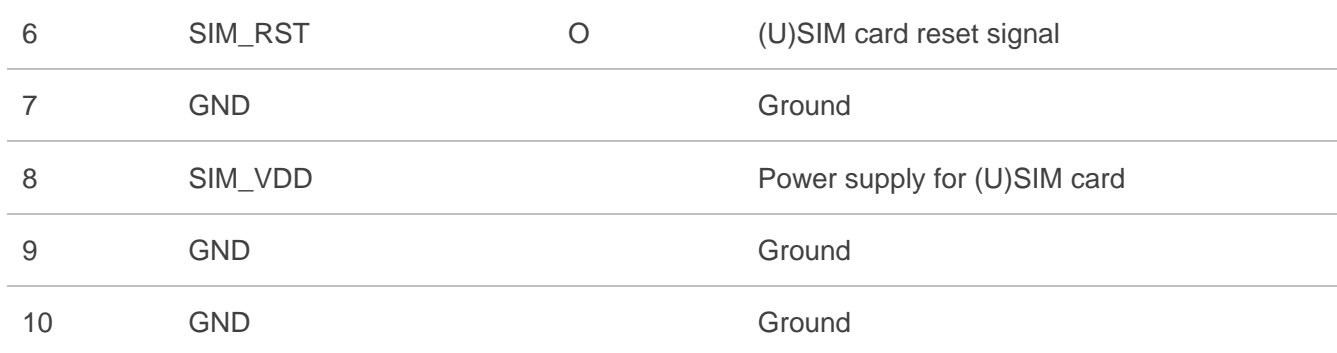

<span id="page-12-0"></span>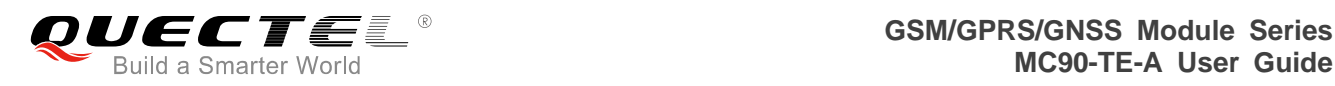

### **4 MC90-TE-A Accessories Assembly**

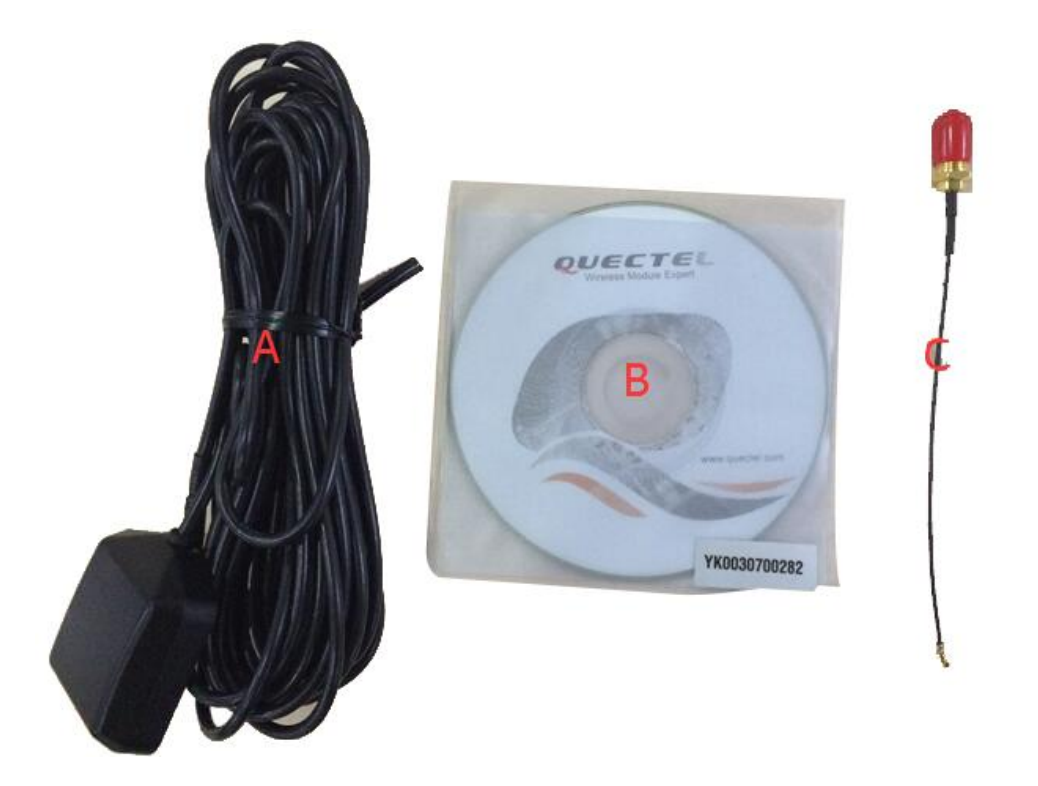

#### **Figure 4: MC90-TE-A Toolkit Accessories**

- <span id="page-12-1"></span>A: GNSS antenna
- B: Driver disk
- C: RF cable (for GNSS antenna connection)

<span id="page-13-0"></span>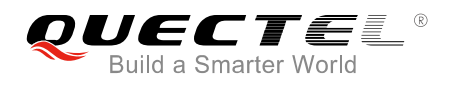

## **5 Illustration**

MC90-TE-A kit is intended to be used in combination with GSM EVB for MC90 module testing and evaluation. The connection between MC90-TE-A and GSM EVB can refer to the following figure.

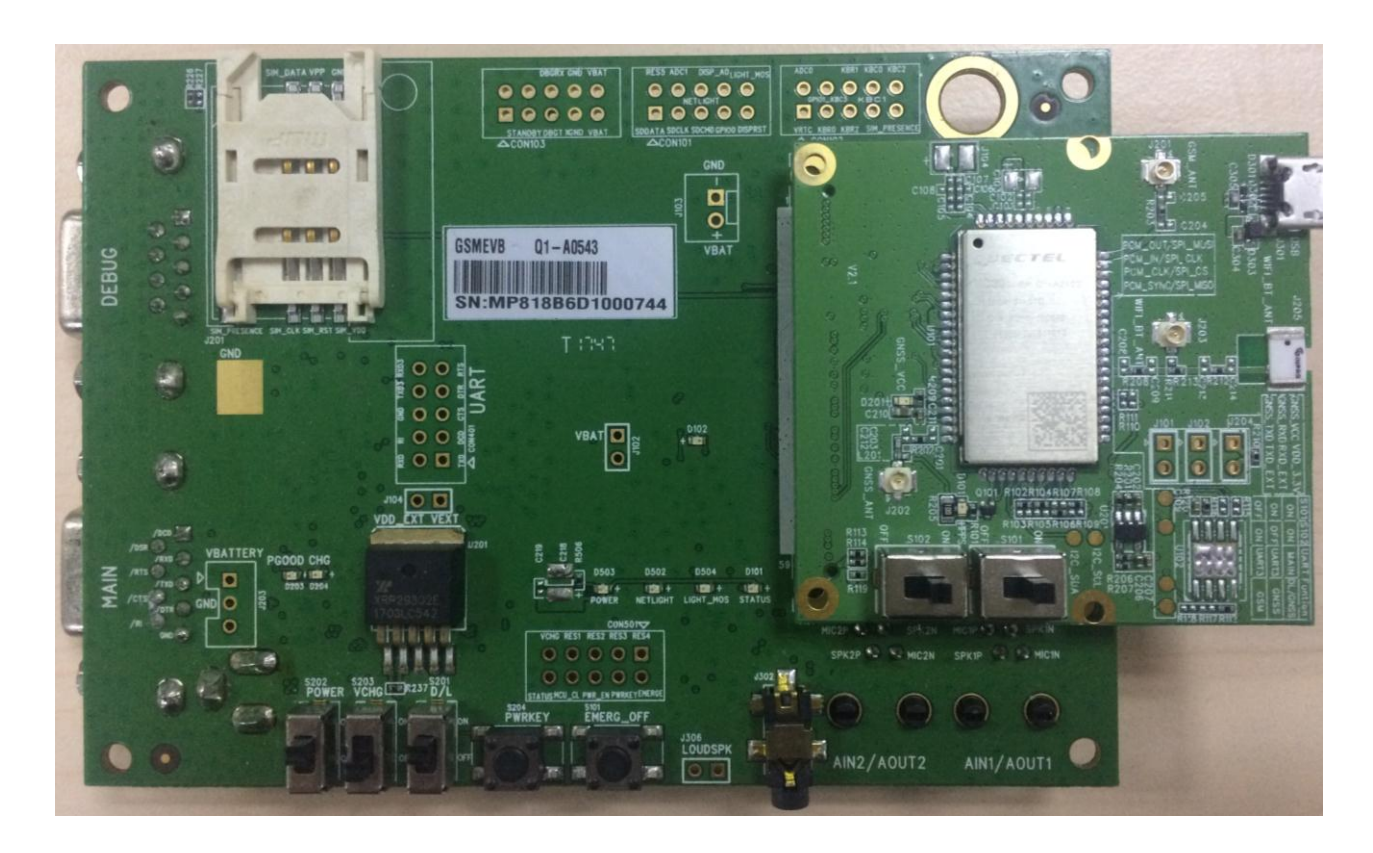

**Figure 5: Connection between MC90-TE-A and GSM EVB**

#### <span id="page-13-2"></span><span id="page-13-1"></span>**5.1. Power on MC90-TE-A**

Power-on procedures of MC90-TE-A is controlled by GSM EVB. Please refer to *document [4]* for detailed power-on procedures.

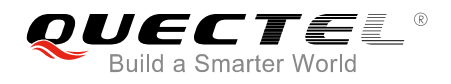

#### <span id="page-14-0"></span>**5.2. Communicate with GSM Part of the Module**

(1) If the main UART is used for communication with GSM part of MC90 module, please turn the S101 and S102 switch to **ON** state on MC90-TE-A, and then connect the main UART of EVB to PC's USB port with the USB to UART converter cable. This is the recommended method. Switch status description is available in the following figures.

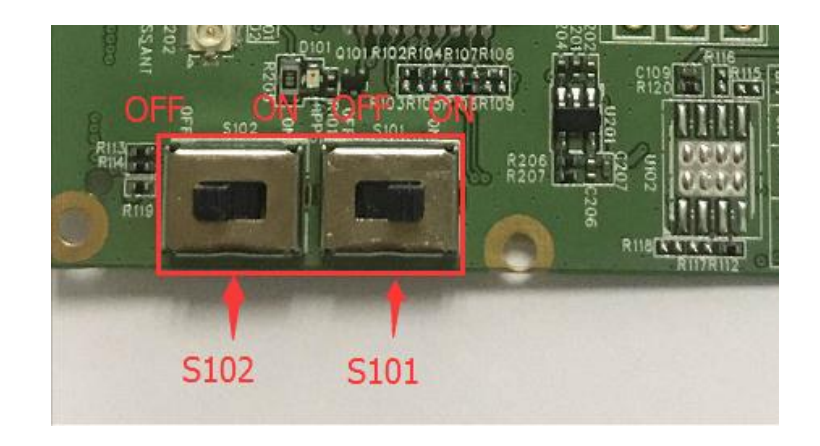

**Figure 6: S101/S102 Switch Status Indication**

<span id="page-14-1"></span>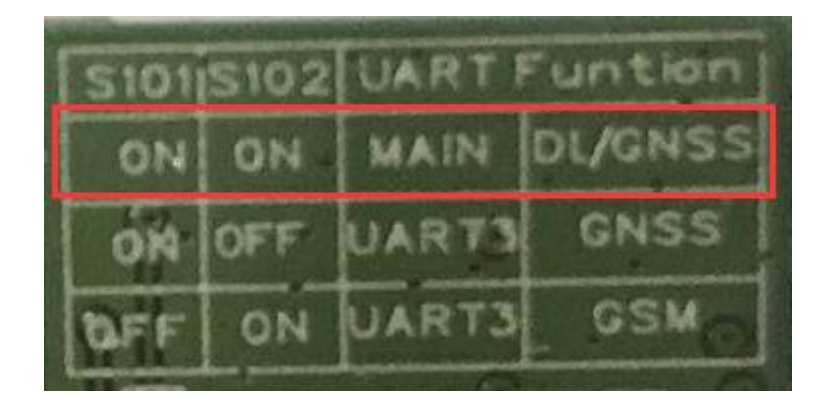

**Figure 7: S101/S102 Switch Status on Main UART When Communicating with GSM Part**

<span id="page-14-2"></span>If the UART3 is used for communication with the GSM part, please turn the S101 switch to **OFF** and S102 switch to **ON** state on MC90-TE-A, and then connect the UART3 on EVB to PC's USB port with the USB to UART converter cable. Currently, the software does not support this method.

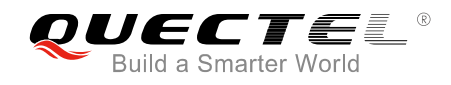

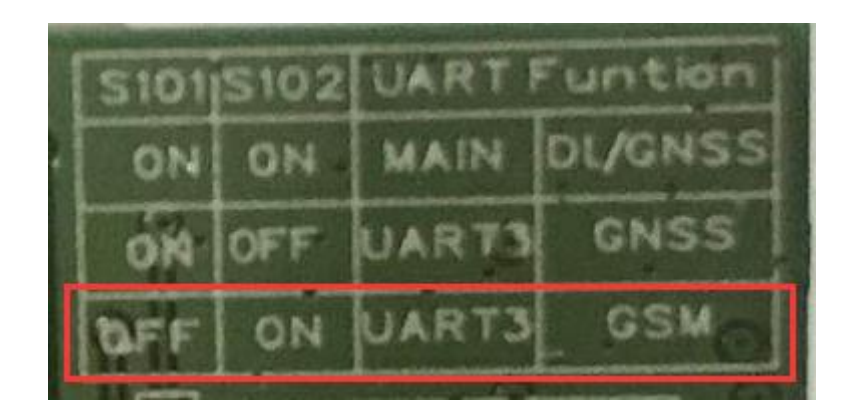

#### <span id="page-15-2"></span>**Figure 8: S101/S102 Switch Status on UART3 When Communicating with GSM Part**

- (2) Open the QCOM (AT command window) on PC. Set appropriate Baud Rate (such as 115200bps) and COM number which can be checked by the Device Manager on PC.
- (3) Connect the antenna to the GSM\_ANT on MC90-TE-A with an RF cable.
- (4) Insert an (U)SIM card into the (U)SIM1 card connector.
- (5) Insert earphone or handset into audio interface.
- (6) For power-on procedures, please refer to *document [4]*.
- (7) After waiting for 2~3 seconds, customers should first input "AT" or "at" string once or more until receiving "OK" from the module in the HyperTerminal.

 The module is set to autobauding mode in default configuration. This operation is to synchronize the baud rate between the computer and the module.

(8) Input AT command and the corresponding functions will be executed.

#### <span id="page-15-0"></span>**5.3. Communicate with GNSS Part of the Module**

#### <span id="page-15-1"></span>**5.3.1. Use Main UART (All-in-one Solution)**

(1) Turn the S101 and S102 switch to **ON** state on MC90-TE-A, and then connect the main UART of EVB to PC's USB port with the USB to UART converter cable. This is the recommended method.

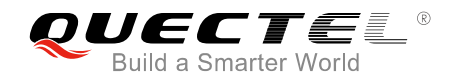

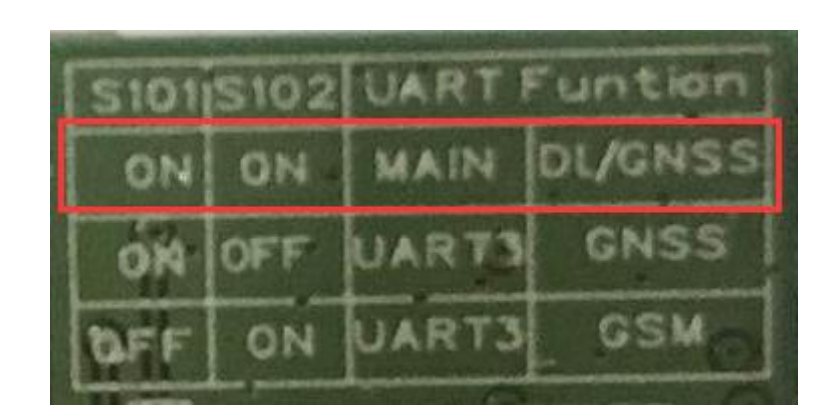

<span id="page-16-1"></span>**Figure 9: S101/S102 Switch Status on Main UART When Communicating with GNSS Part**

- (2) Open the QCOM (AT command window) on PC. Set appropriate Baud Rate (such as 115200bps) and COM number which can be checked by the Device Manager on PC.
- (3) Connect the antenna to the GNSS\_ANT on MC90-TE-A with an RF cable.
- (4) For power on procedure, please refer to *document [4]*.
- (5) After waiting for 2~3 seconds, customers should first input "AT" or "at" string once or more until receiving "OK" from the module in the HyperTerminal.
- (6) Send corresponding AT commands to turn on/off the GNSS part. When GNSS is turned on, the LED D102 on MC90-TE-A will be lighted and NMEA data will be output. For details of the corresponding AT commands, please refer to *document [1]*.

#### <span id="page-16-0"></span>**5.3.2. Use UART3 (Stand-alone Solution)**

(1) Turn the S101 switch to **ON** and S102 switch to **OFF** state on MC90-TE-A, and then connect the main UART and UART3 of EVB to PC's USB ports with the USB to UART converter cables.

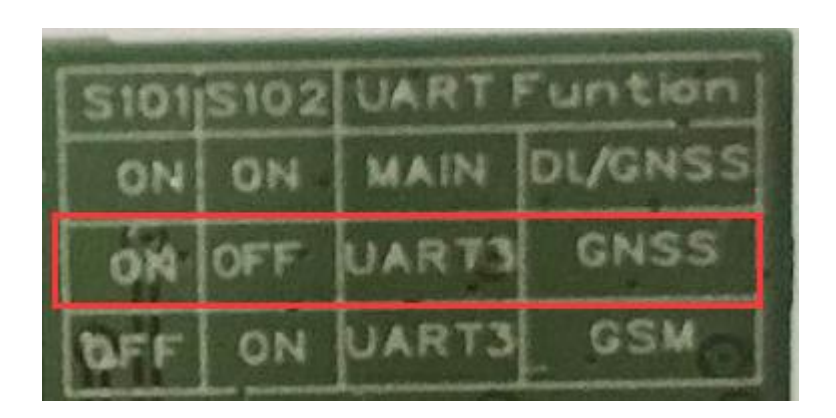

**Figure 10: S101/S102 Switch Status on UART3 When Communicating with GNSS Part**

<span id="page-16-2"></span>(2) Connect the antenna to the GNSS\_ANT on MC90-TE-A with an RF cable.

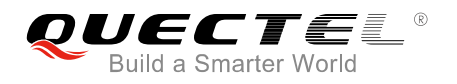

- (3) Insert the plug of the 5V power adapter. Turn the S202 switch to **ON** state on the EVB. The LED D503 on the EVB will be lighted.
- (4) Send **AT+QGNSSC=1** command via main UART to turn on the GNSS part, and the LED D102 on MC90-TE-A will be lighted. For details of the corresponding AT commands, please refer to *document [1]*.
- (5) NMEA data will be received via UART3 and PMTK commands can be sent via UART3.
- (6) The PowerGPS tool can be used to view the status of GPS&GLONASS receiver conveniently. When the tool is opened, the user interface shown as below will be displayed.

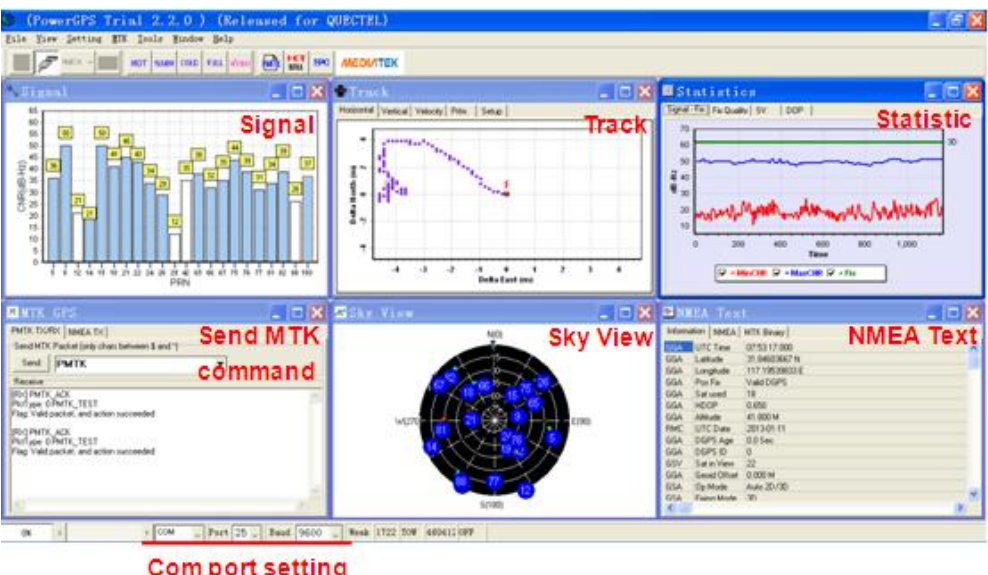

**Figure 11: User Interface of PowerGPS Tool**

#### <span id="page-17-1"></span><span id="page-17-0"></span>**5.4. Firmware Upgrade through Main UART Port**

(1) Switch the S101 and S102 on MC90-TE-A to **ON** state.

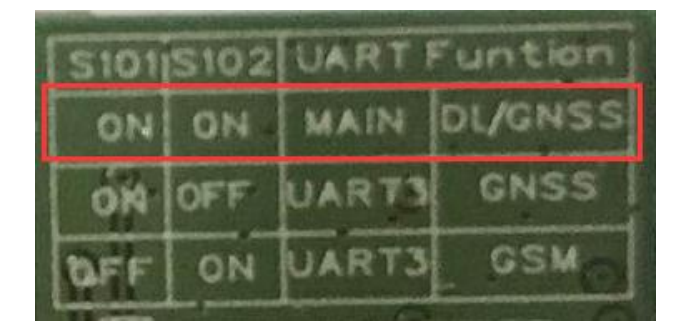

<span id="page-17-2"></span>**Figure 12: Switch S101/S102 to ON State**

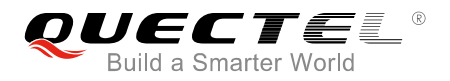

- (2) Start the firmware upgrade tool on PC.
- (3) Press the **START** button in the firmware upgrade tool.
- (4) Switch the S201 and S202 on the EVB to **ON** state. For details, please refer to *document [4]*.

#### <span id="page-18-0"></span>**5.5. Compatible Design and Applications**

When testing the Wi-Fi function, a built-in Wi-Fi antenna of MC90-TE-A is recommended to be used. In this case, resistor R213 (0Ω, 0402 package) needs to be mounted, while resistor R211 (0Ω, 0402 package) does not need to be mounted. If an external Wi-Fi antenna is used, then R213 needs to be mounted and R211 does not need to be mounted.

#### <span id="page-18-1"></span>**Table 2: Resistor to be Mounted when Using Different Wi-Fi Antennas**

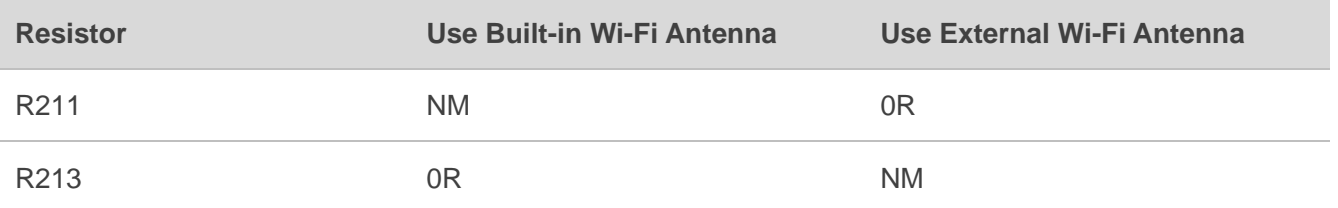

<span id="page-18-2"></span>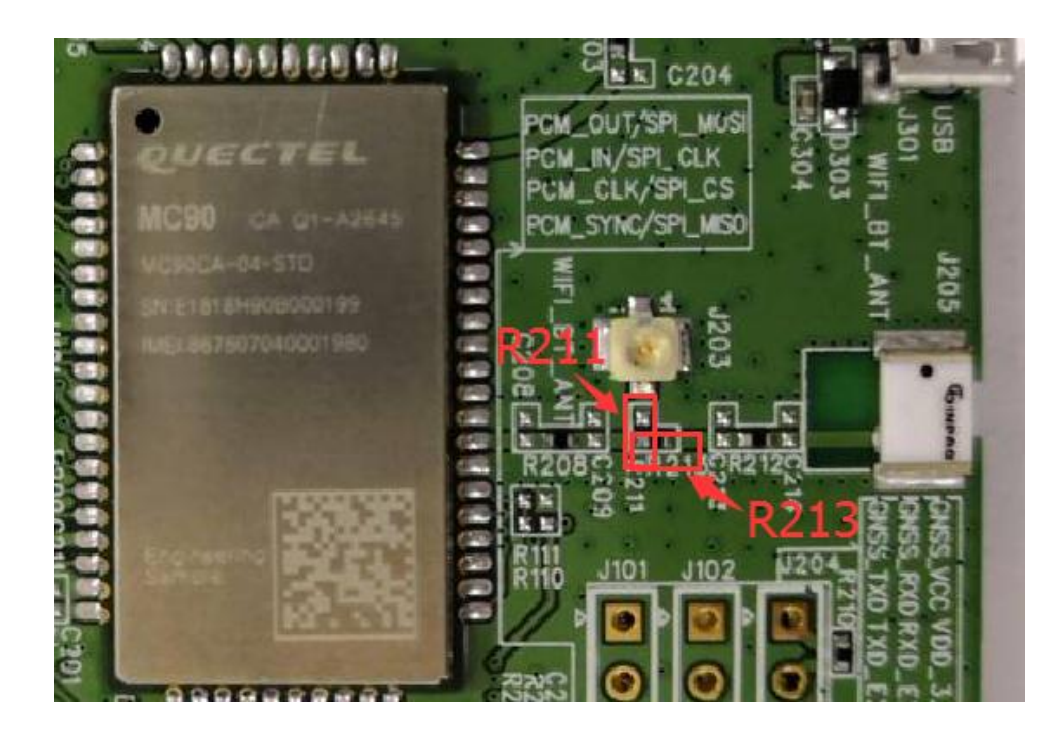

**Figure 13: R211 or R213 to be Mounted when Using Different Wi-Fi Antennas**

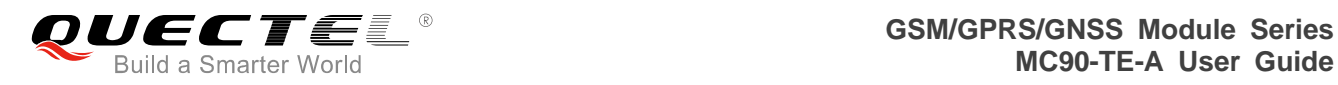

<span id="page-19-0"></span>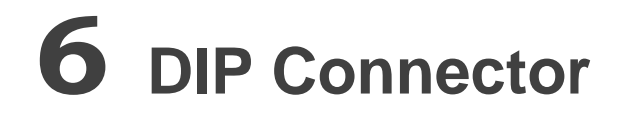

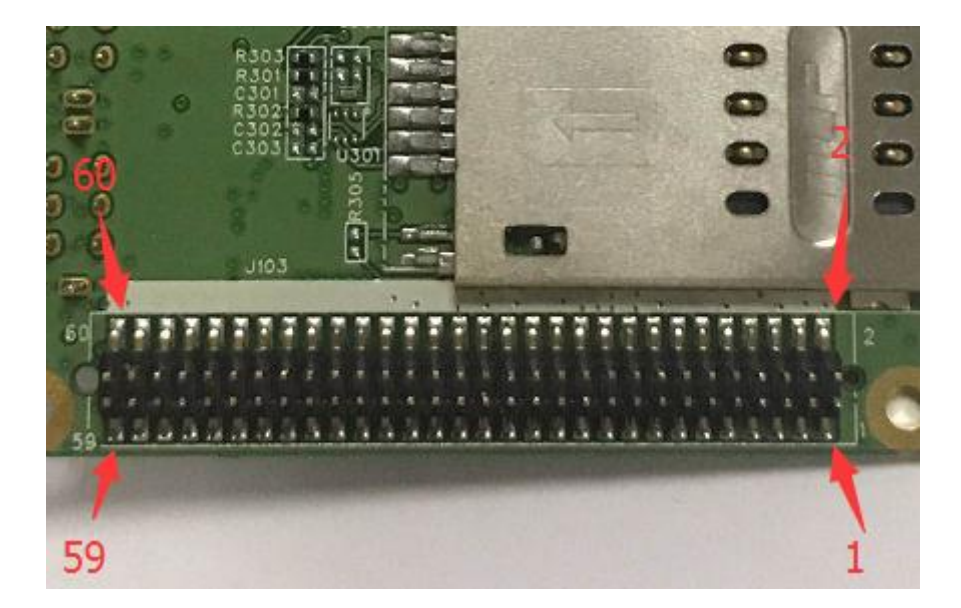

**Figure 14: DIP Connector of MC90-TE-A**

| Pin No.        | <b>Pin Name</b> | I/O | Pin No.        | <b>Pin Name</b> | I/O     |
|----------------|-----------------|-----|----------------|-----------------|---------|
| 1              | <b>VBAT</b>     |     | $\overline{2}$ | <b>GND</b>      |         |
| 3              | <b>VBAT</b>     |     | $\overline{4}$ | <b>GND</b>      |         |
| 5              | <b>VBAT</b>     |     | 6              | <b>GND</b>      |         |
| $\overline{7}$ | <b>VBAT</b>     |     | 8              | <b>GND</b>      |         |
| $\hbox{9}$     | <b>VBAT</b>     |     | 10             | <b>GND</b>      |         |
| 11             |                 |     | 12             | <b>ADC</b>      |         |
| 13             |                 |     | 14             |                 |         |
| 15             | VDD_EXT         | O   | 16             | <b>NETLIGHT</b> | $\circ$ |
| 17             | <b>PWRKEY</b>   |     | 18             | GPIO0           | I/O     |

<span id="page-19-2"></span><span id="page-19-1"></span>**Table 3: Pin Definition of the 60-pin DIP Connector**

**QUECTEL CON/GPRS/GNSS** Module Series

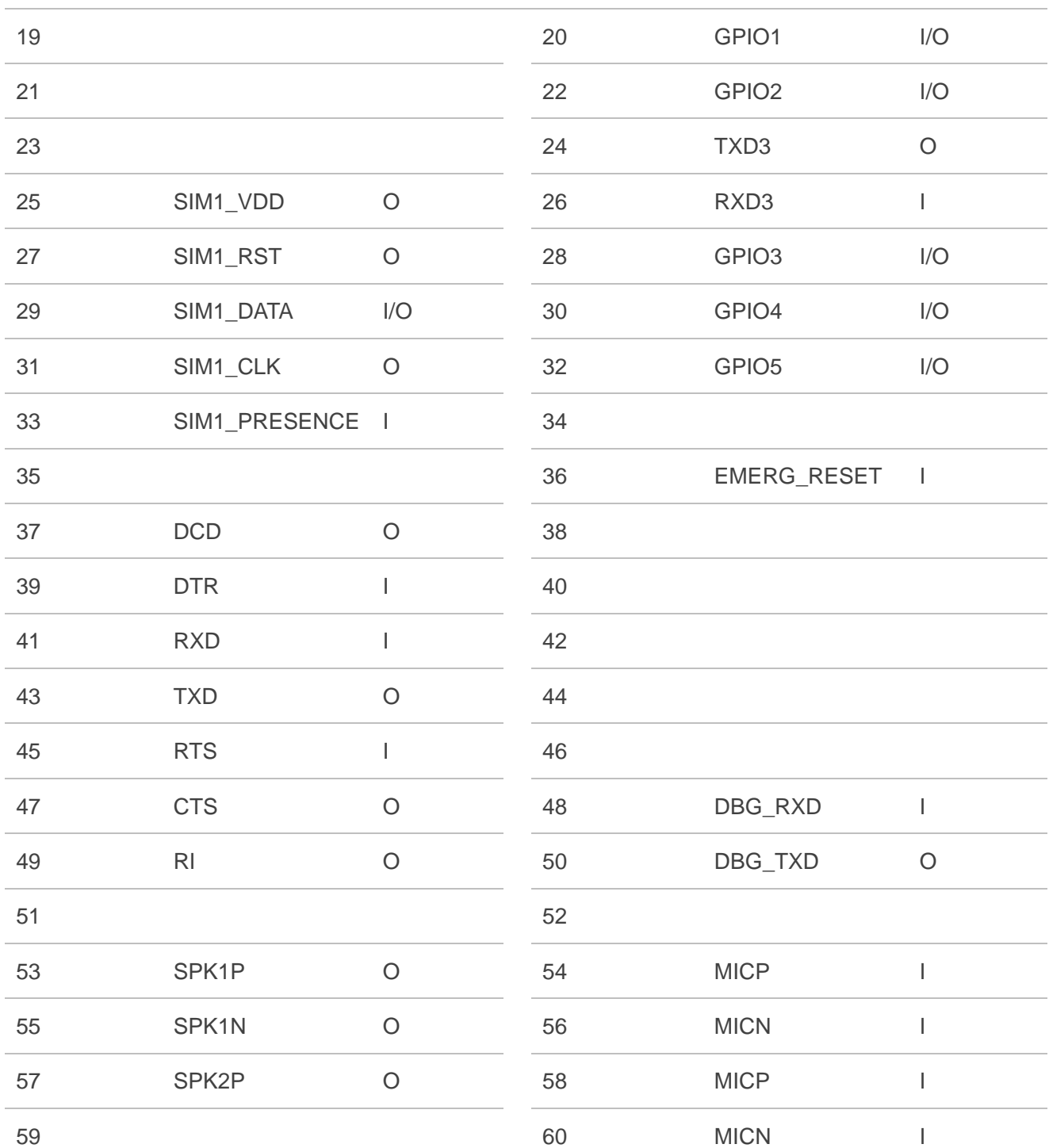

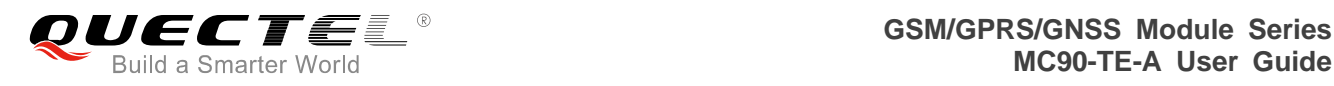

# <span id="page-21-0"></span>**7 Appendix A References**

#### <span id="page-21-1"></span>**Table 4: Related Documents**

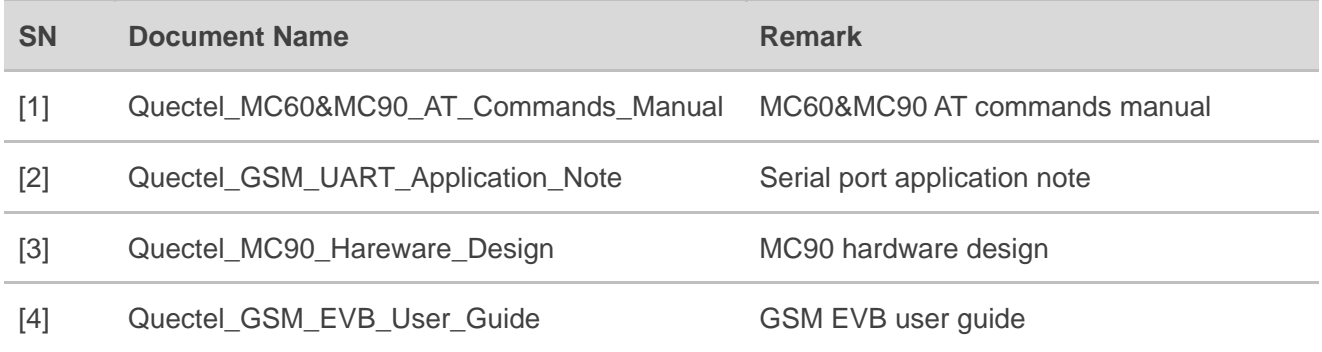